# DIGITUS®

## **Stacja dokująca M.2 NVMe/SATA**

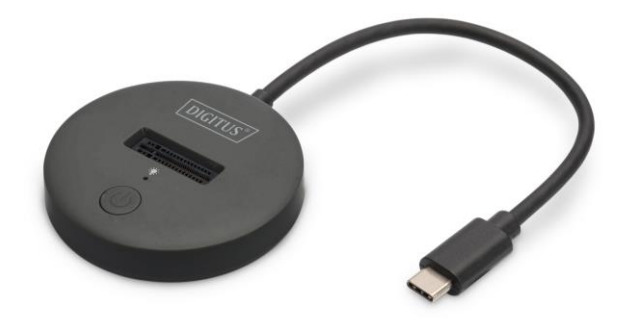

#### **Skrócona instrukcja instalacji** DA-71547

## **1. Wstęp**

Stacia dokująca SSD firmy DIGITUS® umożliwia instalację dysków SSD M.2 o standardzie NVMe lub SATA o pojemności do 4 TB. Obsługiwane są dyski SSD NVMe z B+M Key & M-Key oraz dyski SSD SATA z B+M-Key, każdorazowo w formatach 2242, 2260, 2280 & 22110 Powiększ w prosty sposób pojemność pamięci licznych urządzeń USB-C™, takich jak komputery, notebooki, sprzęt TV, konsole czy routery.

### **2. Funkcje**

- Obsługa SATA M.2. Dysk SSD NVMe z kluczem B+M i dysk SSD z kluczem NVMe M
- Obsługiwane formaty: 2242, 2260, 2280 i 22110
- Obsługuje dyski SSD NVMe i SATA SSDs o pojemności maks. 4 TB
- Wysoka prędkość transmisji danych do 10 Gbps (obsługa U.A.S.P + T.R.I.M)
- Złącze USB-C™: USB 3.2 Gen2
- Kompatybilność wsteczna ze standardem USB 3.0 / USB 2.0
- Idealne rozszerzenie pamięci do notebooków, PC, konsoli, sprzętu TV, NAS oraz roouterów (USB-C™)
- Obsługuje Hot Swap (wsuwanie i wysuwanie podczas pracy)
- Plug and Play nie wymaga sterowników
- Kontrolki LED wskazujące transfery danych z/na dysk twardy (niebieska) oraz zasilanie (niebieska)

 Zalecenia producenta: Nie wszystkie porty USB-C™ obsługują wszystkie funkcje standardu USB Type-C™. Należy upewnić się, że port USB-C™ notebooka obsługuje funkcję DisplayPort Alternate Mode (tryb DP-Alt) i USB Power Delivery (PD).

#### **3. Zawartość pakietu**

- 1 x stacja dokująca SSD
- 1 x instrukcja szybkiego uruchomienia

#### **4. Specyfikacje**

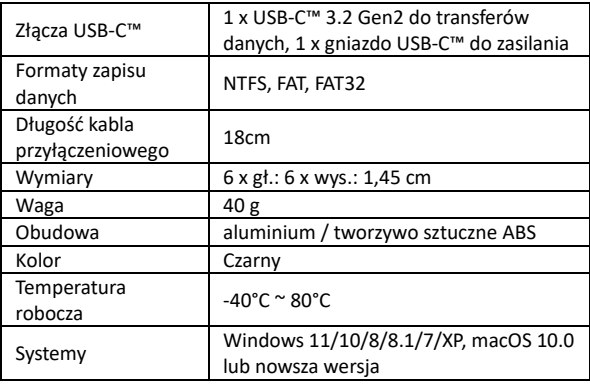

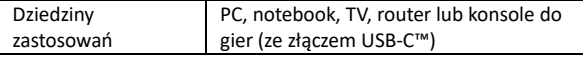

## **5. Opis produktu**

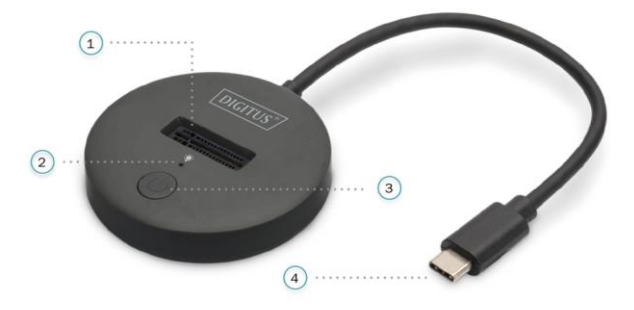

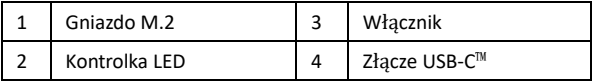

## **6. Tryb PC (odczyt i zapis)**

#### **6.1 Instalacja SSD**

Umieść dysk SSD NVMe M.2 w gnieździe M.2.

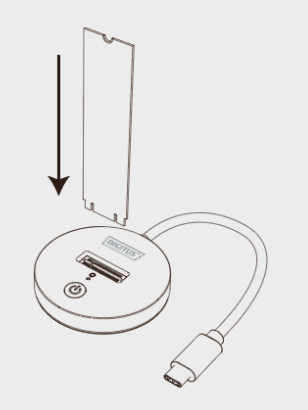

#### **6.1 Odczyt i zapis**

- Podłącz urządzenie do komputera z portem typu C.
- Naciśnij włącznik. Gdy urządzenie ma podłączone zasilanie, niebieska dioda świeci się światłem stałym, a podczas odczytu i zapisu z HDD/SSD miga.
- Sterownik zostanie zainstalowany automatycznie. W prawym dolnym rogu ekranu komputera wyświetlony zostanie komunikat.
- Po pomyślnym zainstalowaniu sterownika kliknii "Zarządzanie dyskami", aby wyszukać zewnętrzny dysk SSD M.2.

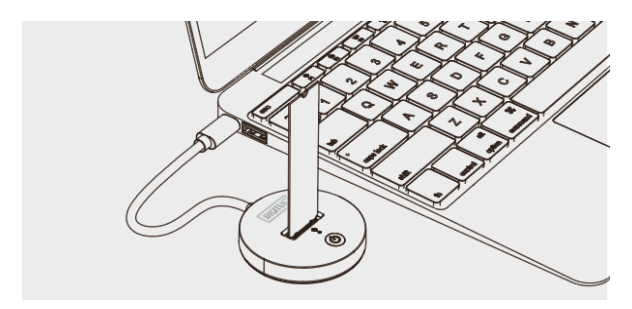

Wskazówka: Jeśli jest to używany dysk SSD, możesz po prostu wyszukać go pod "Komputer" i normalnie odczytywać i zapisywać dane. Jeśli jest to nowy dysk SSD, należy go najpierw zainicjować, podzielić na partycje i sformatować.

#### **7. Formatowanie nowego dysku**

#### **7.1 Przejdź do sekcji "Zarządzanie komputerem", aby wyszukać nowy dysk.**

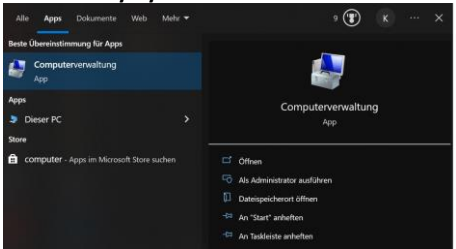

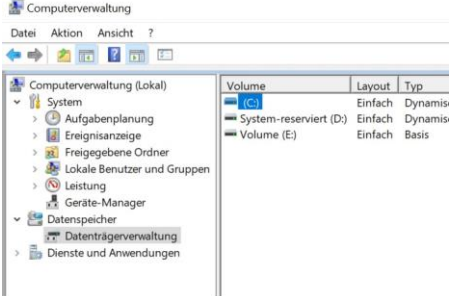

#### 7.2 Kliknij prawym przyciskiem myszki "Dysk 1", a następnie kliknij "Nowy wolumin prosty".

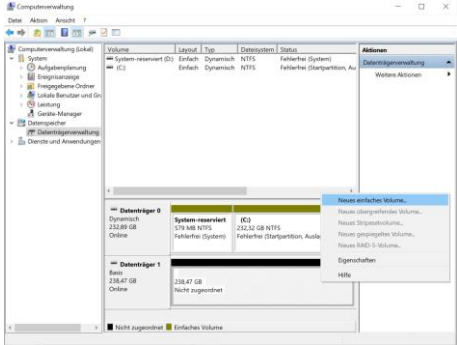

#### **8. Partycjonowanie dysku**

## **8.1 Zgodnie z instrukcjami wybierz rozmiar partycji i kliknij**

**"Dalej", aby zakończyć proces.**

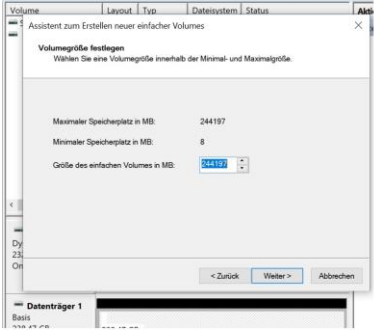

8.2 Po tym znajdziesz nowy dysk twardy pod "Komputer" i **będzie on gotowy do użycia.**

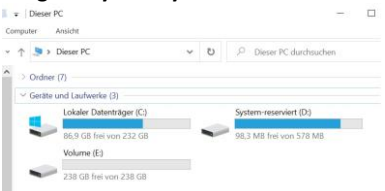

Niniejszym Assmann Electronic GmbH oświadcza, że deklaracja zgodności jest dostarczana z przesyłką. Jeśli do zestawu nie dołączono deklaracji zgodności, można wystosować prośbę o jej przesłanie na poniżej podany adres pocztowy producenta

#### **www.assmann.com**

ASSMANN Electronic GmbH Auf dem Schüffel 3 58513 Lüdenscheid, Niemcy

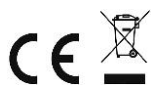